# Do-It-Yourself DCC Command Station and JMRI/Computer For the Western Heritage Division October 6, 2018 A few notes added 10/8/2018

#### Fair Warning - Competence Disclaimer

Unconscious Competence

Conscious Competence

Conscious Incompetence

Unconscious Incompetence (majority of YouTube video)

#### Notes added 10/8/2018

When using JMRI with DCC++, make sure you read the specific hardware notes on the JMRI website. At the time of writing, this is a good link.

<http://jmri.org/help/en/html/hardware/dccpp/index.shtml>

JMRI is updated at least once a year. Steve Todd also updates his pre-built image. So make sure to read any release notes.

This overview is just that. It is not step-by-step instructions. It's only meant to point you in the direction of getting started with DCC++ and JMRI. You will need to follow up with reference materials to make sure things work for you, the way you want them to work.

Thanks, gs

#### Review - How does DCC communicate?

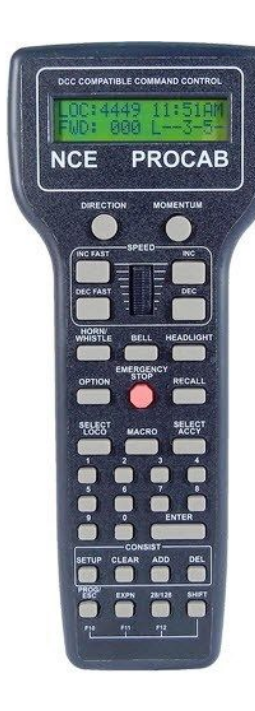

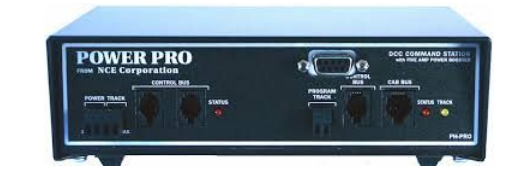

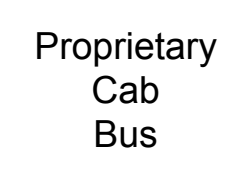

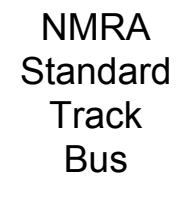

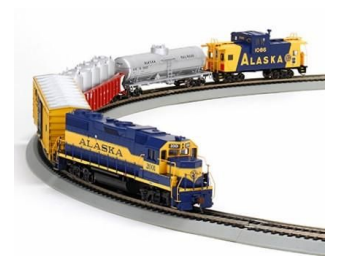

Your Trains

### Adding JMRI - flexibility, function

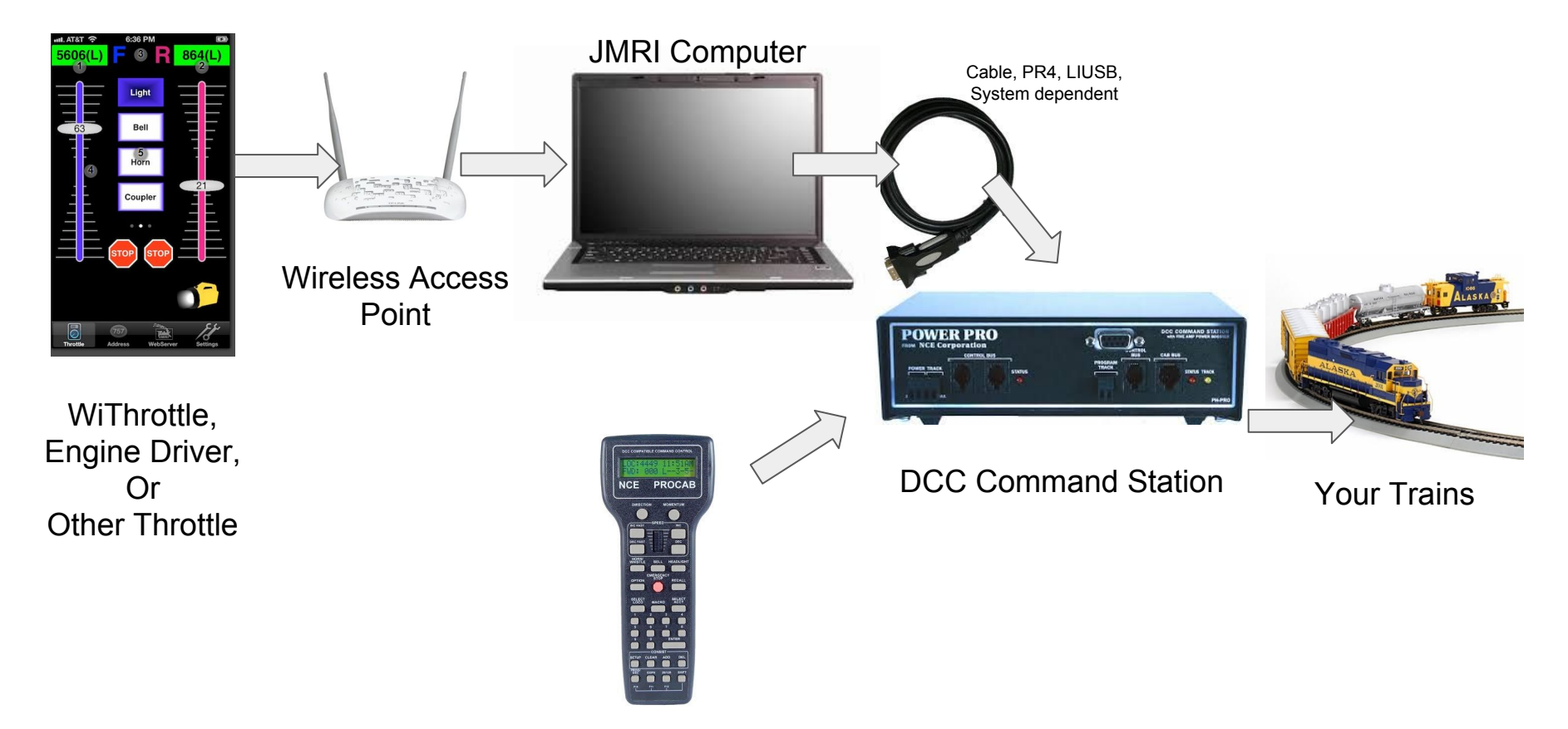

### Replace Command Station, Computer, Both? Why?

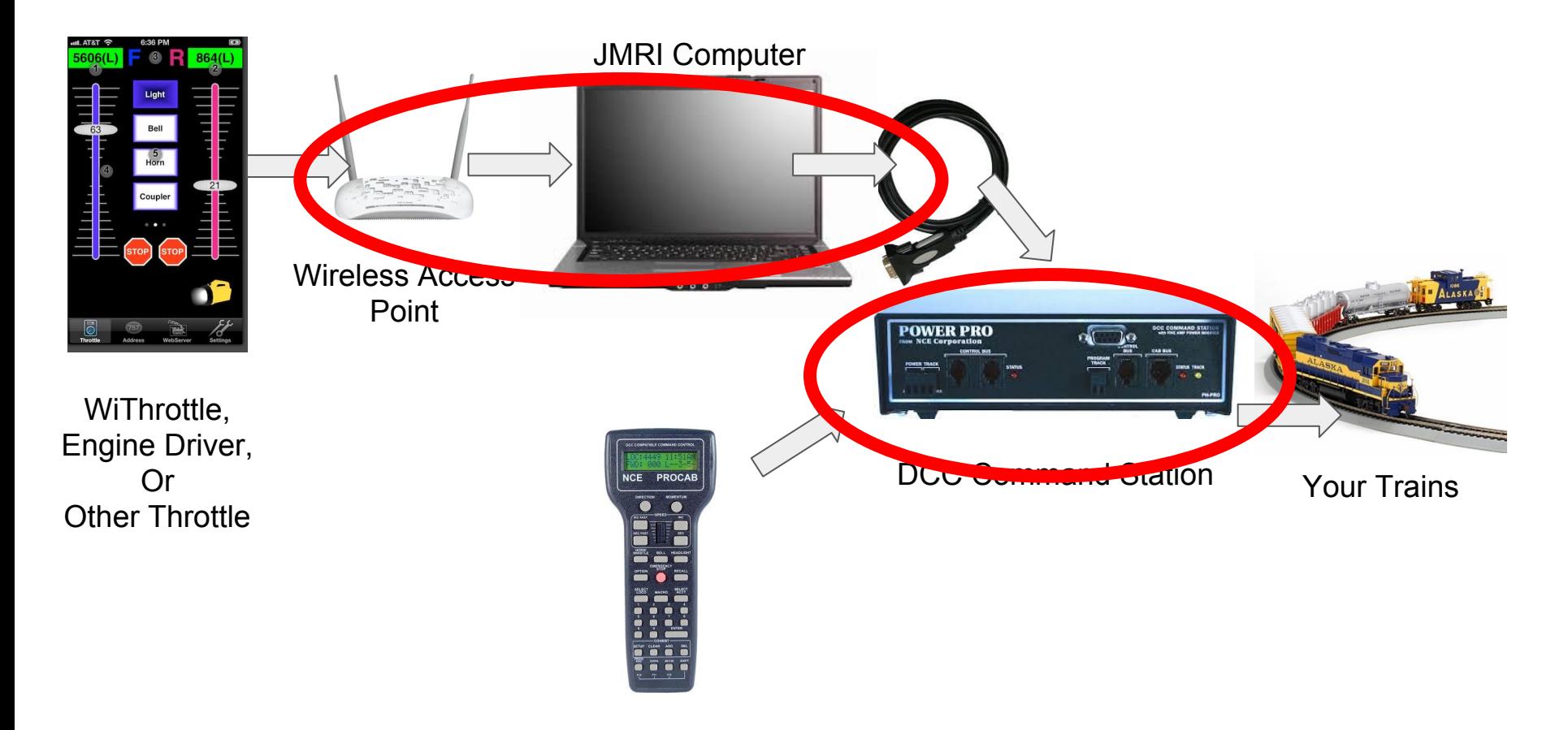

#### Why would I use a DCC++ Command Station

Relatively low cost starter system.

A small project layout.

A secondary command station for an isolated program track?

A learning experience.

You like playing with electronics and get satisfaction for making things work.

#### Why would I use a Raspberry Pi for JMRI

Stability (no automatic updates, nothing changes until you change it)

Reliability (that old computer you're using is just waiting to die)

Simplicity (JAVA and all necessary drivers are included in operating system)

Security (built-in wireless access, not connected to Internet or home network)

A learning experience.

Low-cost - *some examples for comparison New Laptop - \$200+ Digitrax - LNWI at \$60, only four throttles, no layout control MRC - WiFi adaptor at \$80, eight throttles*

#### Some Additional Comparisons

- 1. Digitrax Zephyr (\$180) + PR4 (\$70) + RPi-JMRI (\$67) = \$317
- 2. NCE PowerCab (\$145) + USB Card (\$35) + Rpi-JMRI (\$67) = \$247
- 3. PiSprog One Full System = \$170 (phone/tablet throttle)
- *4. 3 amp DCC++ and RPi-JMRI = \$140 (phone/tablet throttle)*

*Note: The NCE PowerCab is self-contained. Add a PCP panel and wall wart to a layout and you can just plug in the PowerCAB - (\$30-50) based on your shopping skills)*

#### Why would I not do this?

Raspian (the OS) similar to Mac and Windows, but may not be familiar.

Layout requires a bit more sophistication.

Just don't want to deal with the DIY aspect.

Not a commercial product - no warranties, all volunteer support

Prefer the commercial throttles from NCE, Digitrax, Lenz, etc.

In the grand scheme of things - the savings may not be that significant.

#### Some Throttle Options -

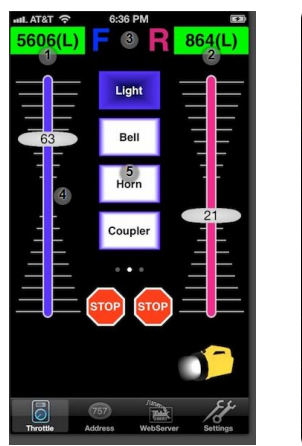

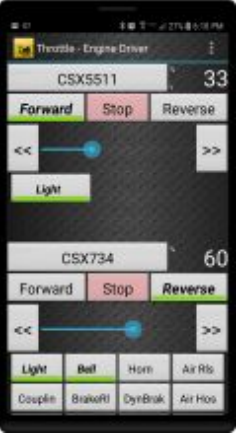

For iPhone WiThrottle Lite (Free) WiThrottle (\$10)

For Android Engine Driver (Free) Engine Driver

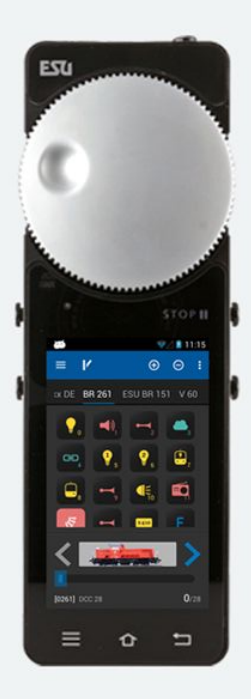

On ESU MCII (\$240)

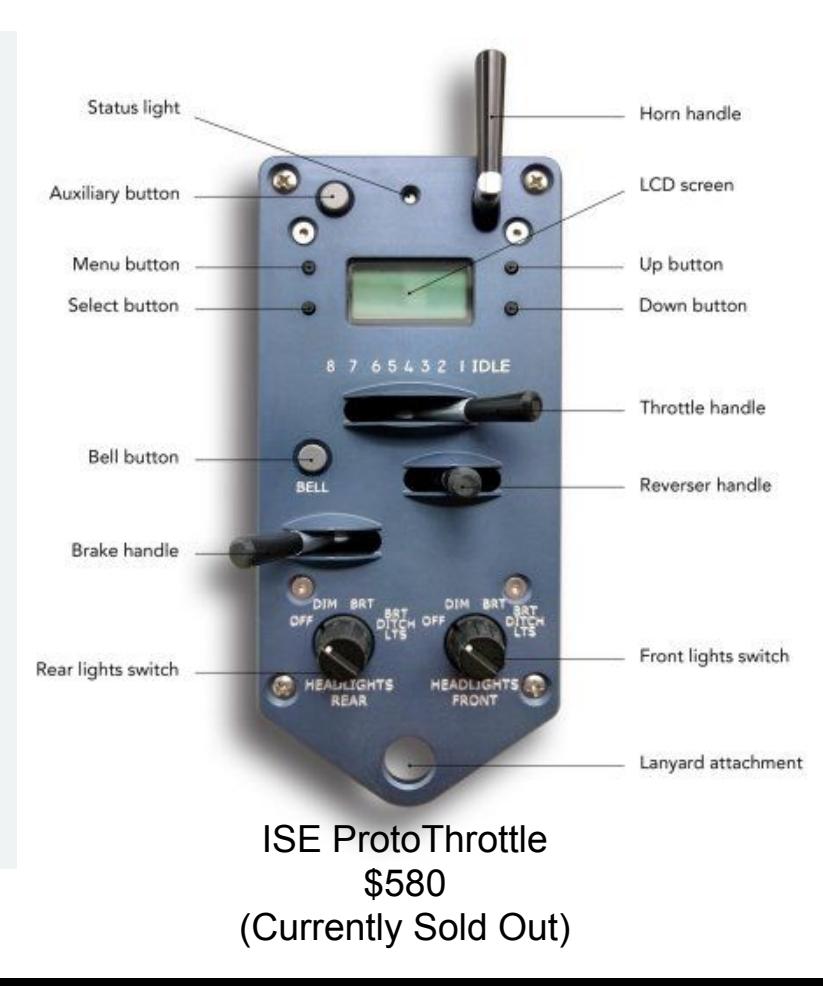

### Replace Command Station, Computer, Both? Why?

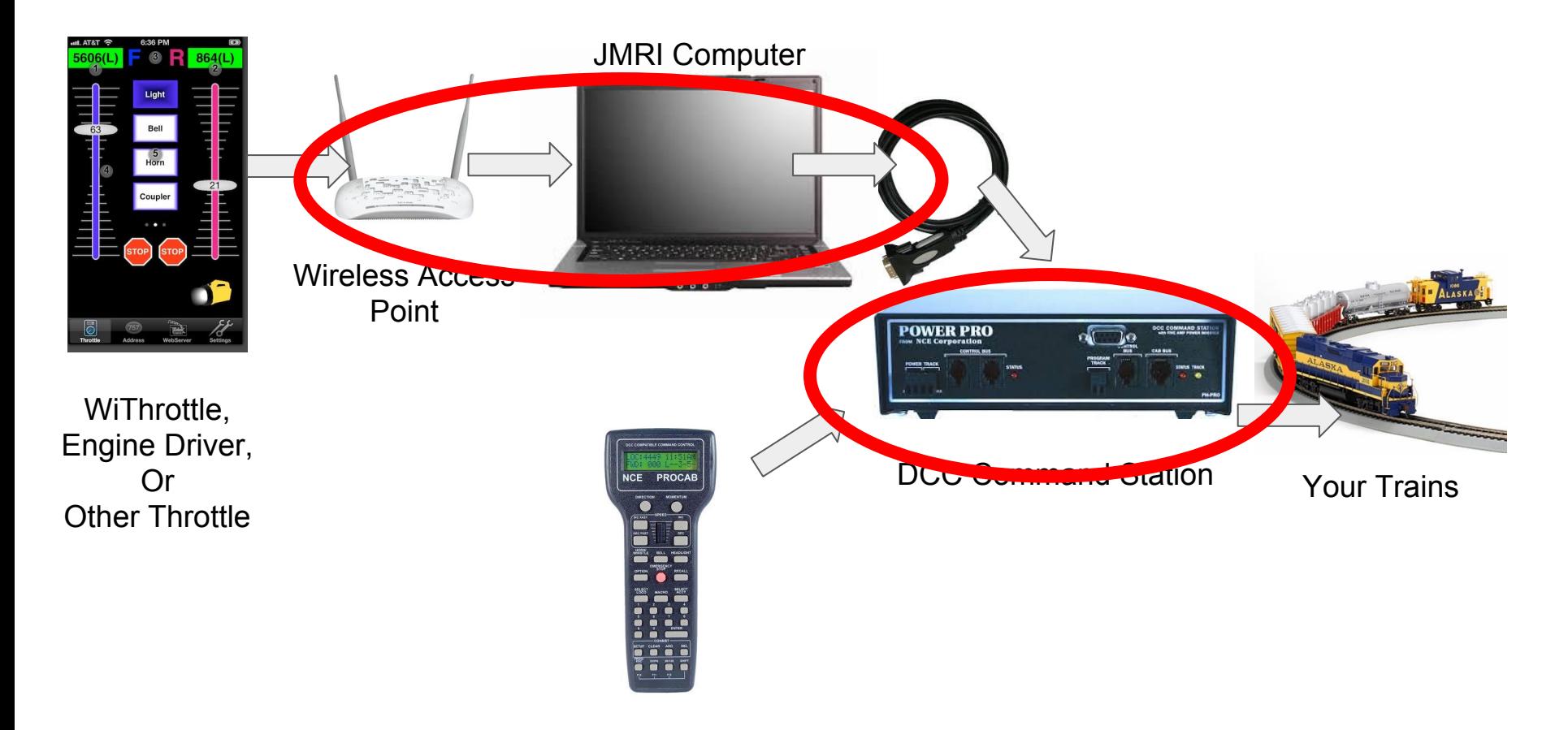

#### Step 1 - Replace the Commercial DCC Command Station

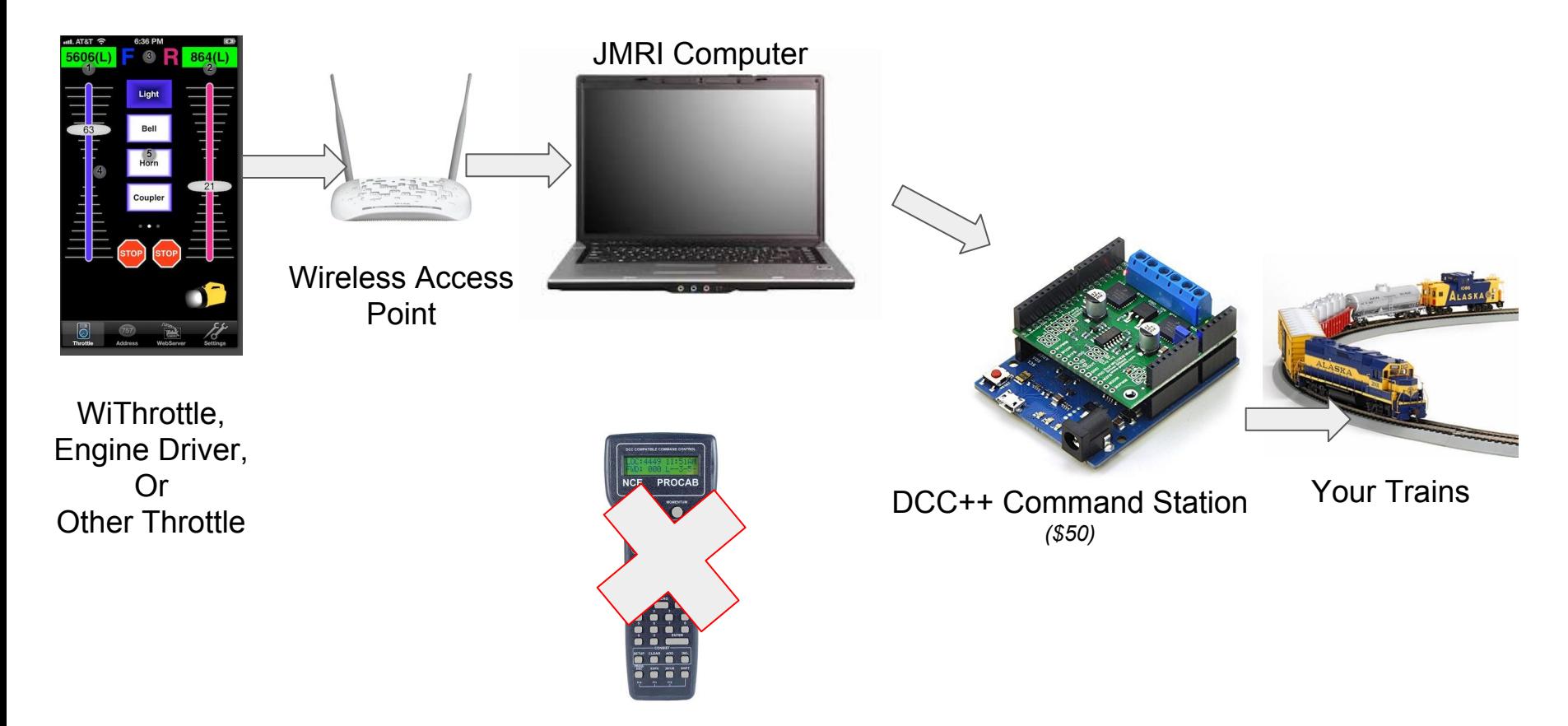

#### Step 2 - Replace WAP and Computer

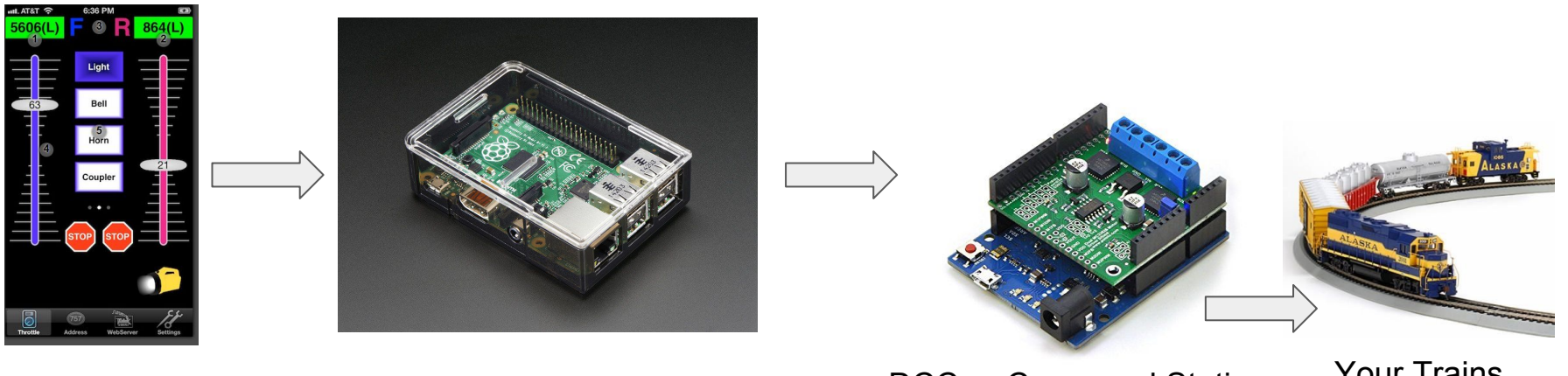

WiThrottle, Engine Driver, Or Other Throttle

Wireless Access Point & JMRI Computer *(\$50)*

DCC++ Command Station *(\$50)*

Your Trains

### Things you need to know...

- 1) Download and Install Software
- 2) Edit 1 digit in a configuration file (maybe)
- 3) Solder a few connections (maybe)

### A note on prices...

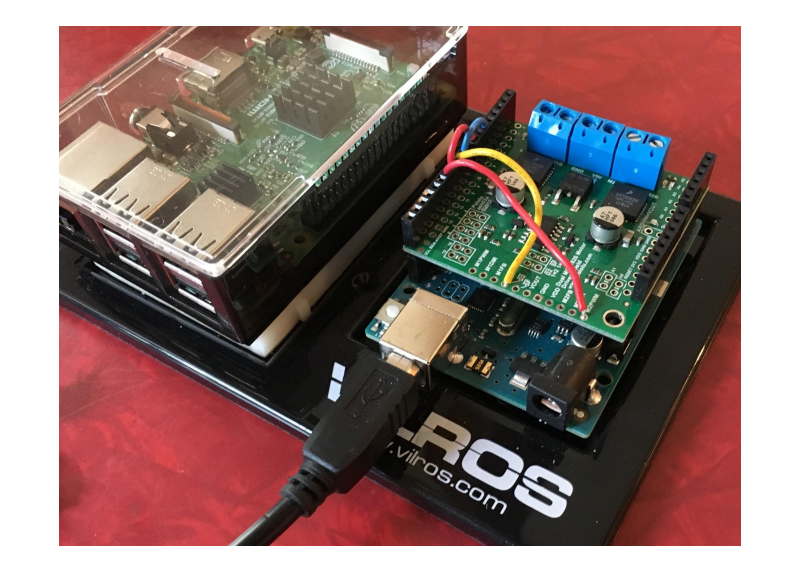

- 1) I've quoted prices from well known sources
- 2) You may save about \$20-30 using other sources.
- 3) When I start a new project, without a deeper understanding, I buy the exact parts specified to reduce problems. In this case, the motor shield.

#### The DCC++ Command Station -

Specs - not bad. Covers the fundamentals, commercial products are more fully featured.

- Simultaneous control of multiple locomotives
- 128 step speed control *(only 128 older decoders may not work.)*
- Control of all cab functions F0-F28
- Programming on the Main or Programming Track
- Accessory address range 0-2048 *(but turnout control is very fussy)*

All of the needed links are at the

JMRI DCC++ page -<http://jmri.org/help/en/html/hardware/dccpp/index.shtml>

*Remember, Command station only, No Throttle*

#### The DCC++ Command Station - The Arduino

#### 1) Parts List -

- *a) Arduino Uno \$21 (\$5-15)*
- b) Motor Shield
- c) Power Supply (for track power)
- 

The Arduino is "the brains" of the command station.

*But*, it cannot supply enough power to run the trains.

#### d) USB cable, Jumper Wires <https://store.arduino.cc/usa/arduino-uno-smd-rev3>

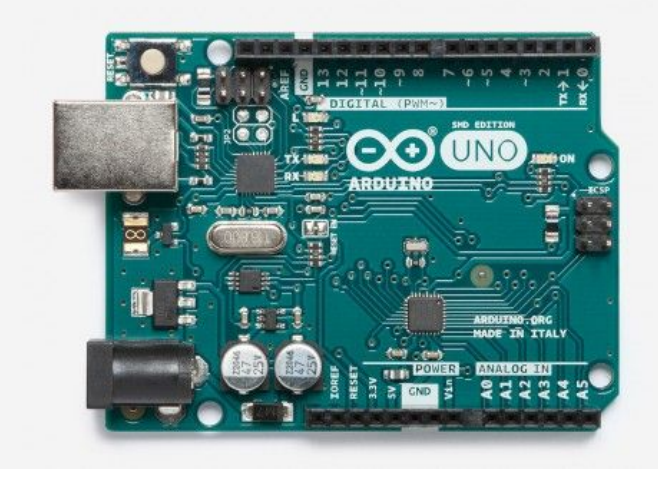

#### The Motor Shield

#### **Official Arduino Rev 3 - 2A or Pololu MC33926 - 3A**

**(out of stock or extremely overpriced, perhaps discontinued)**

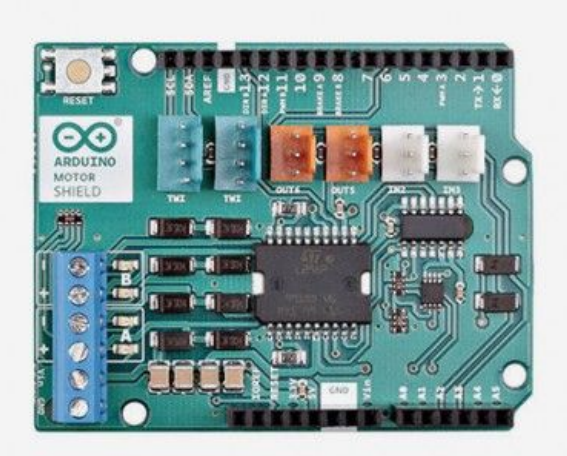

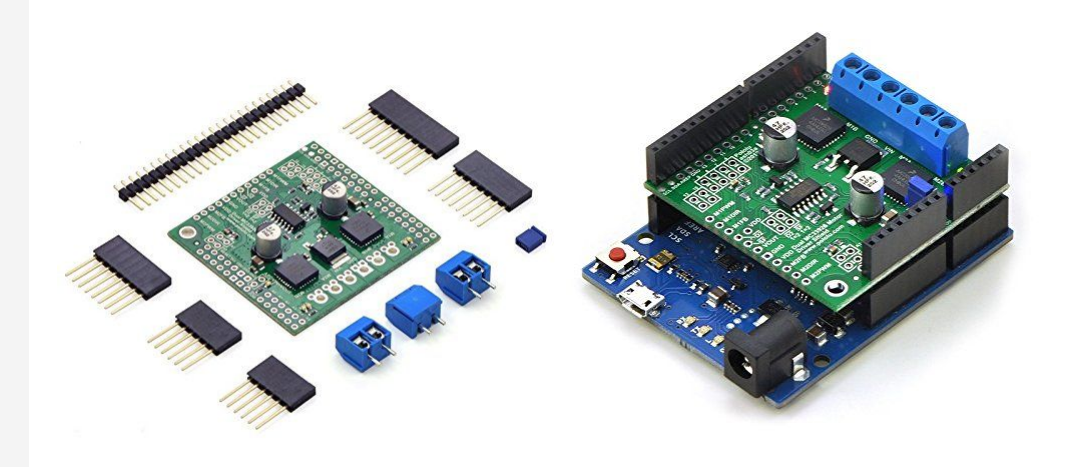

Parts List -

- a) Arduino Uno \$21
- *b) Motor Shield \$30*
- c) Power Supply (for track power)
- d) USB cable, Jumper wires

The motor shield will boost the commands from the Arduino to the higher power level needed to run the trains.

"Some assembly required."

#### **Pololu MC33926 Dual Motor Driver Shield**

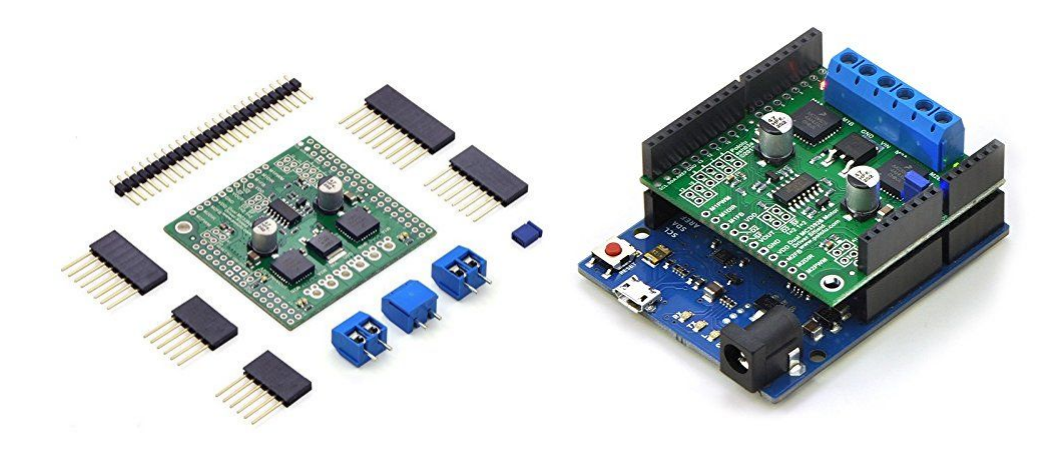

#### Parts List -

- a) Arduino Uno \$21
- *b) Motor Shield \$30*
- c) Power Supply (for track power)
- d) USB cable, Jumper wires
	- *1) Solder the black and blue connectors to the shield.*
	- *2) Solder one end of the orange and yellow wires as shown on next page.*
	- *3) Connect jumpers as shown on next page.*

#### **Pololu MC33926 Dual Motor Driver Shield**

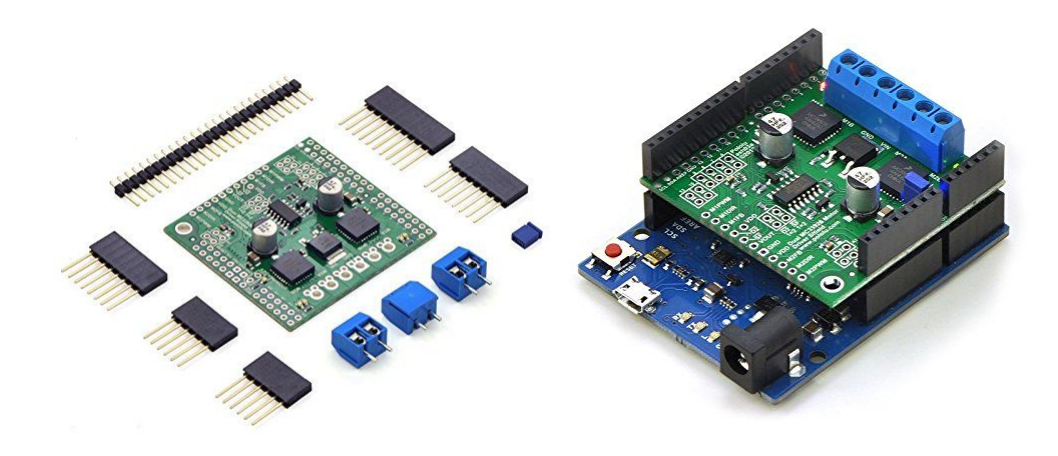

Cut Traces 4, 10 and 12

Install 4 Jumpers

[Click here for PDF](https://www.pololu.com/docs/pdf/0J55/dual_mc33926_motor_driver_shield.pdf) [User's Guide](https://www.pololu.com/docs/pdf/0J55/dual_mc33926_motor_driver_shield.pdf)

[Click here for PDF](https://github.com/DccPlusPlus/Documentation/blob/master/Motor%20Shield%20Pin%20Mappings.pdf) [of pin maps for](https://github.com/DccPlusPlus/Documentation/blob/master/Motor%20Shield%20Pin%20Mappings.pdf) [both motor shields](https://github.com/DccPlusPlus/Documentation/blob/master/Motor%20Shield%20Pin%20Mappings.pdf) [and both Arduinos](https://github.com/DccPlusPlus/Documentation/blob/master/Motor%20Shield%20Pin%20Mappings.pdf)

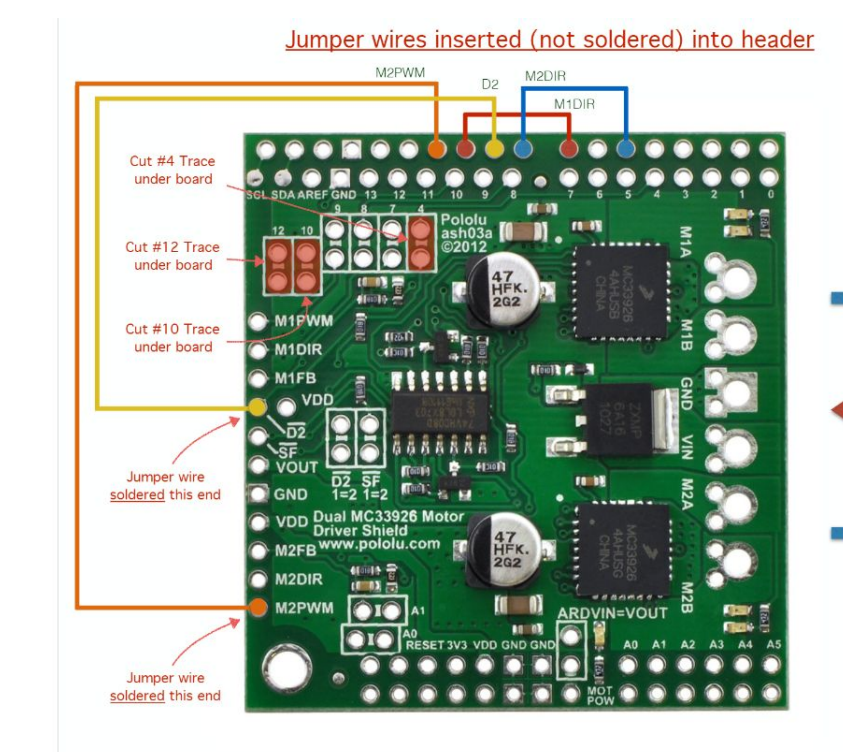

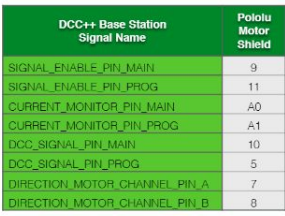

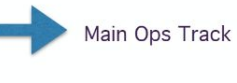

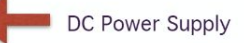

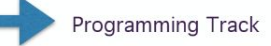

**Pin Mappings for Arduino UNO** with Pololu MC33926 **Motor Shield** 

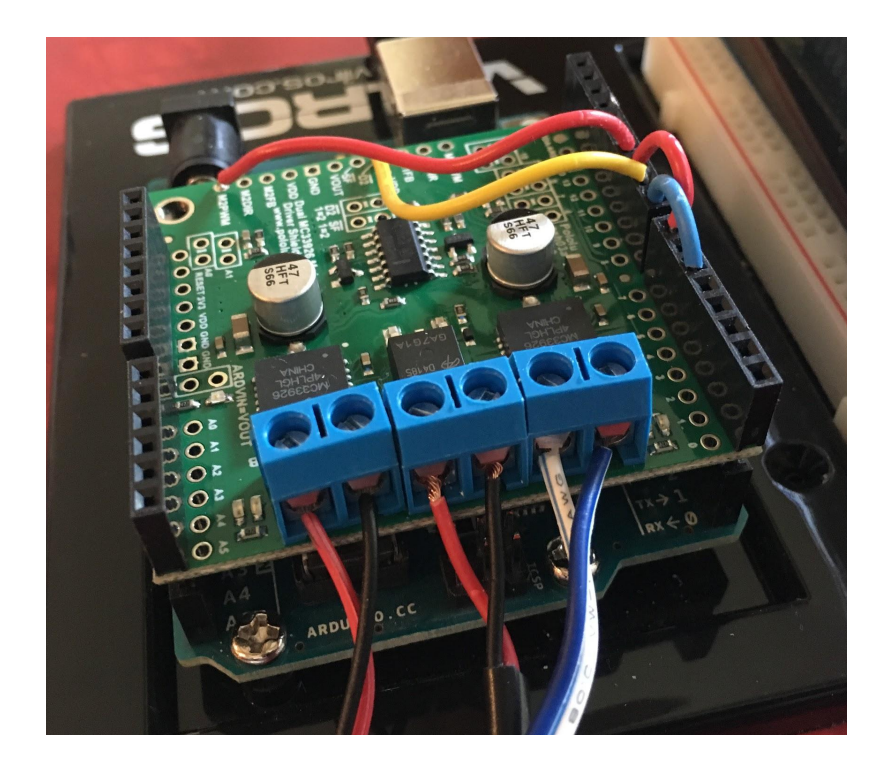

## The DCC Command Station - The Power Supply

Parts List -

- a) Arduino Uno \$21
- b) Motor Shield \$30
- *c) Power Supply \$12*
- d) USB cable, Jumper wires
- *1) Remove the barrel connector*
- *2) Strip the wires.*
- *3) Insert the wires in the center terminal block, mind the polarity.*

# **14V-3A Adapter/Charger**

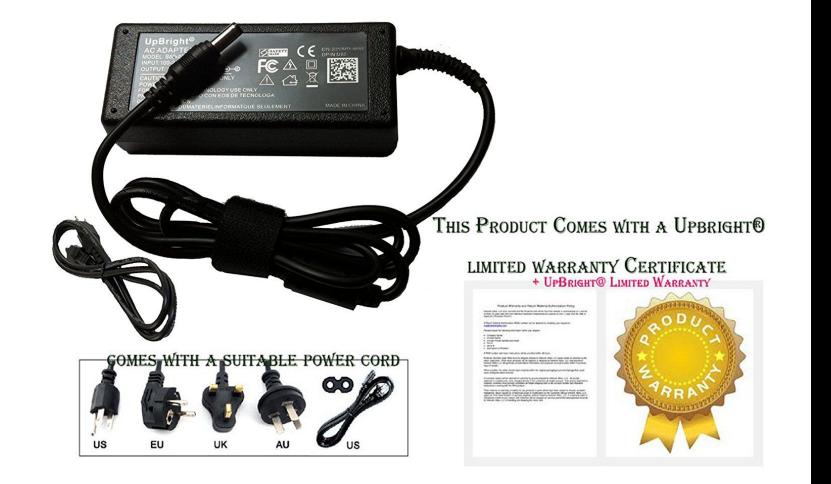

#### The DCC Command Station - Total Hardware Cost

- 1) Parts List
	- a) Arduino Uno \$21
	- b) Motor Shield \$30
	- c) Power Supply \$12
	- d) USB cable , Jumper wires \$5

#### Total Command Station Hardware Cost - approx. \$70 or less

*For Comparison - Most Commercial DCC systems will require \$30-\$150 of additional accessories to connect to your JMRI computer.*

#### The DCC Command Station - Software

Download the software from <https://github.com/DccPlusPlus/BaseStation>

Unzip the DCCppUno folder, keep it intact

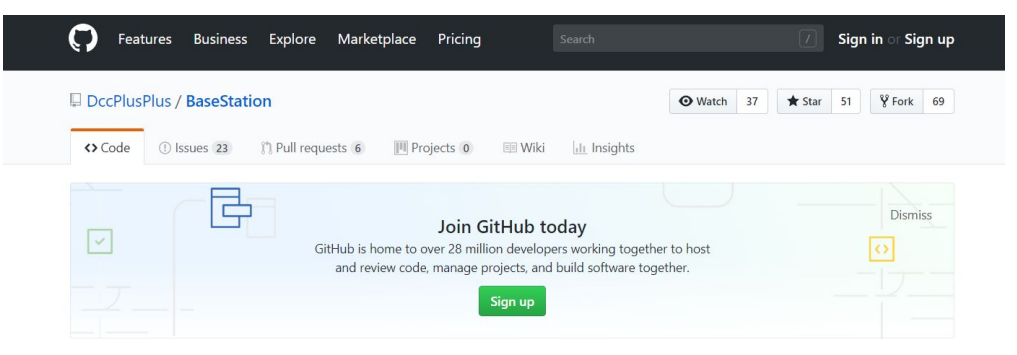

#### DCC++ Base Station for Arduino Uno and Mega

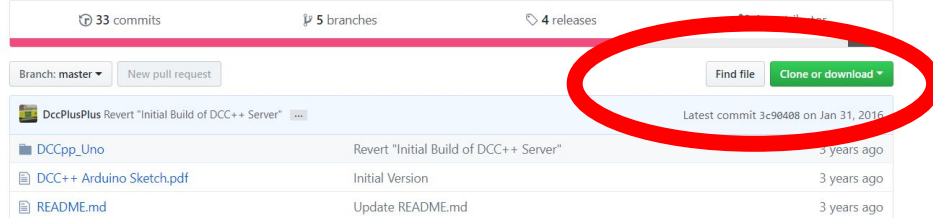

#### The DCC Command Station - Software

- 1) Parts List
	- a) Arduino Uno \$21
	- b) Motor Shield \$30
	- c) Power Supply \$12
	- d) USB cable, Jumper wires \$5

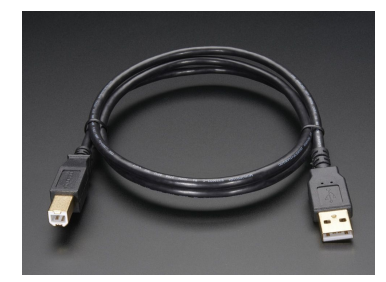

#### Connect the Arduino to your computer -

The Last Step -

Using the Arduino IDE software to configure, compile and load the DCC system software.

Download and install the IDE from <https://www.arduino.cc/en/Main/Software>

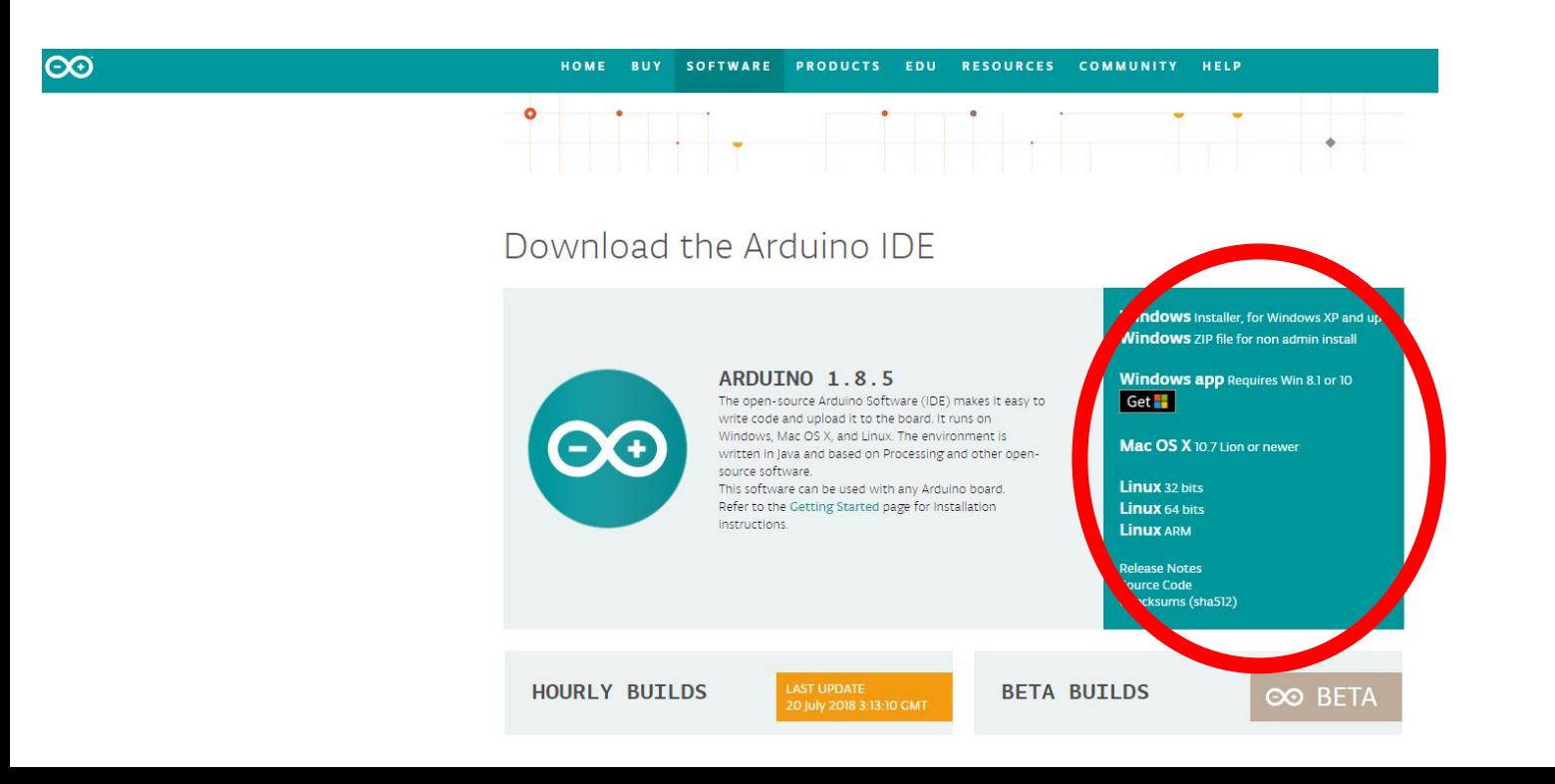

Start the IDE - under Tools - configure your board and port - Under File - load the DCCpp\_Uno folder you

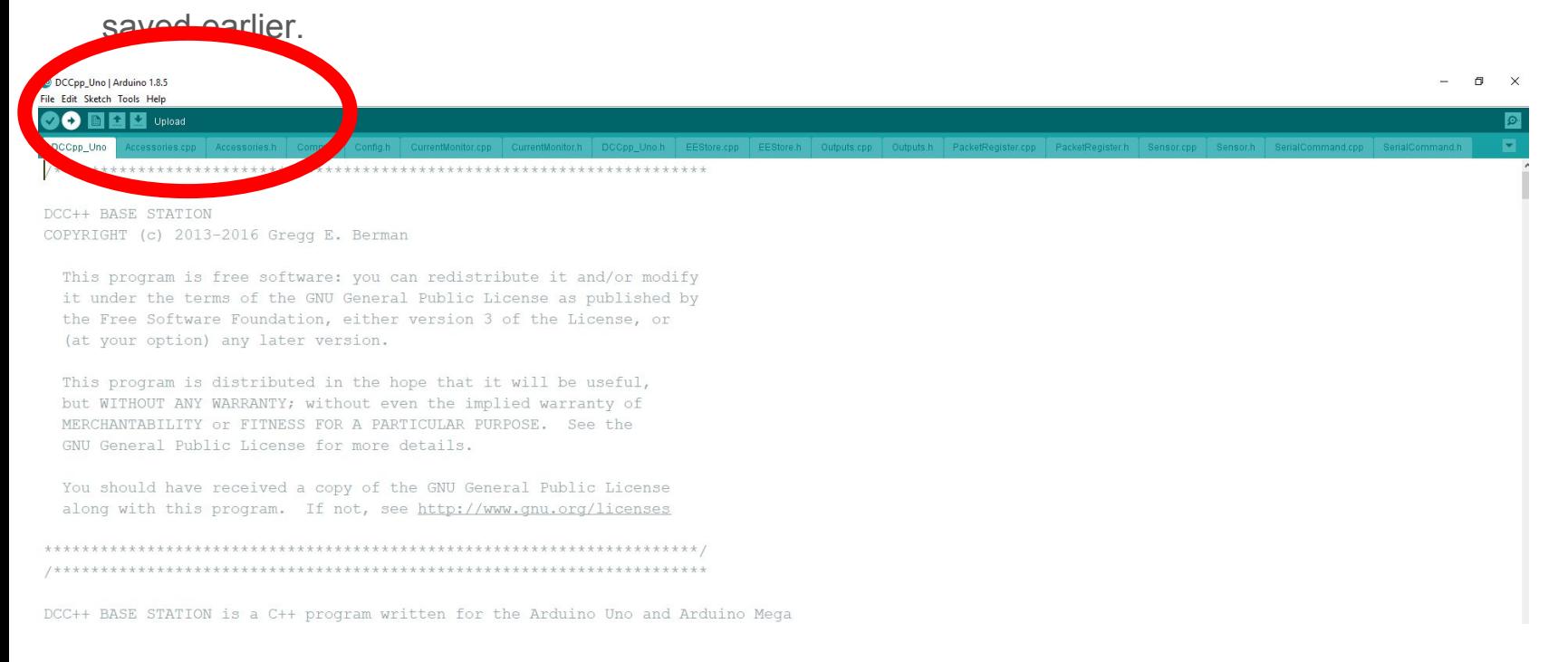

Edit and save the board type in the Config.h file

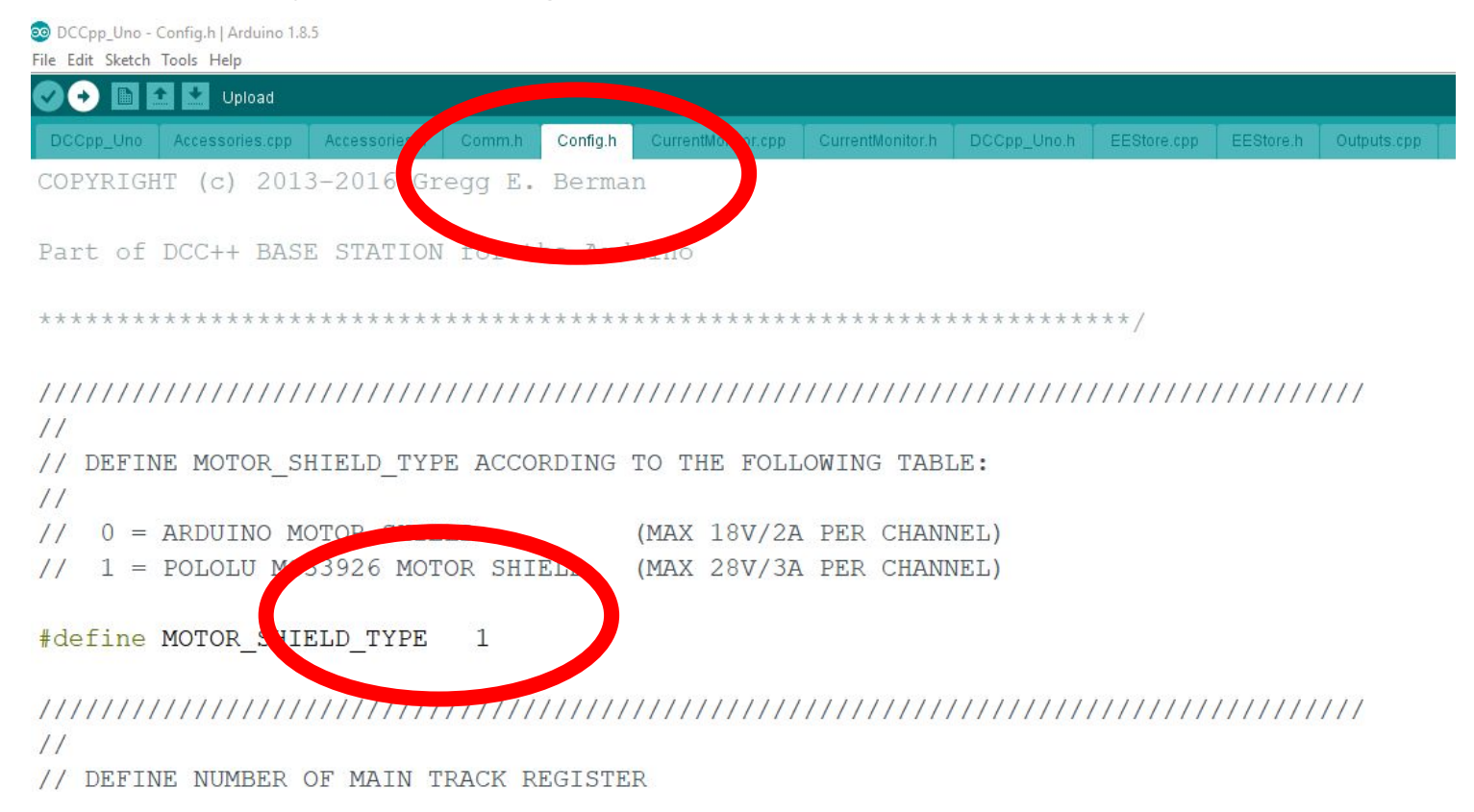

Compile and load the sketch to the arduino -

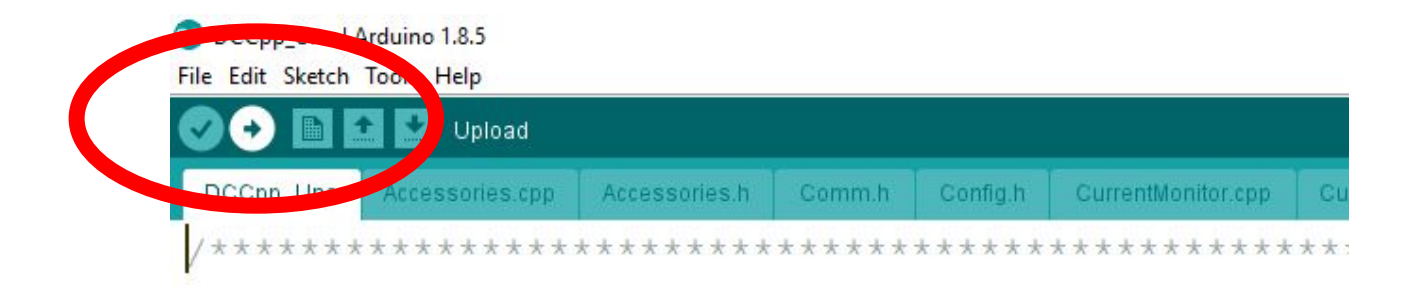

```
DCC++ BASE STATION
COPYRIGHT (c) 2013-2016 Gregg E. Berman
```
This program is free software: you can redistribut it under the terms of the GNU General Public Lices the Free Software Foundation, either version 3 of (at your option) any later version.

#### Step 1 - Replace the Commercial DCC Command Station

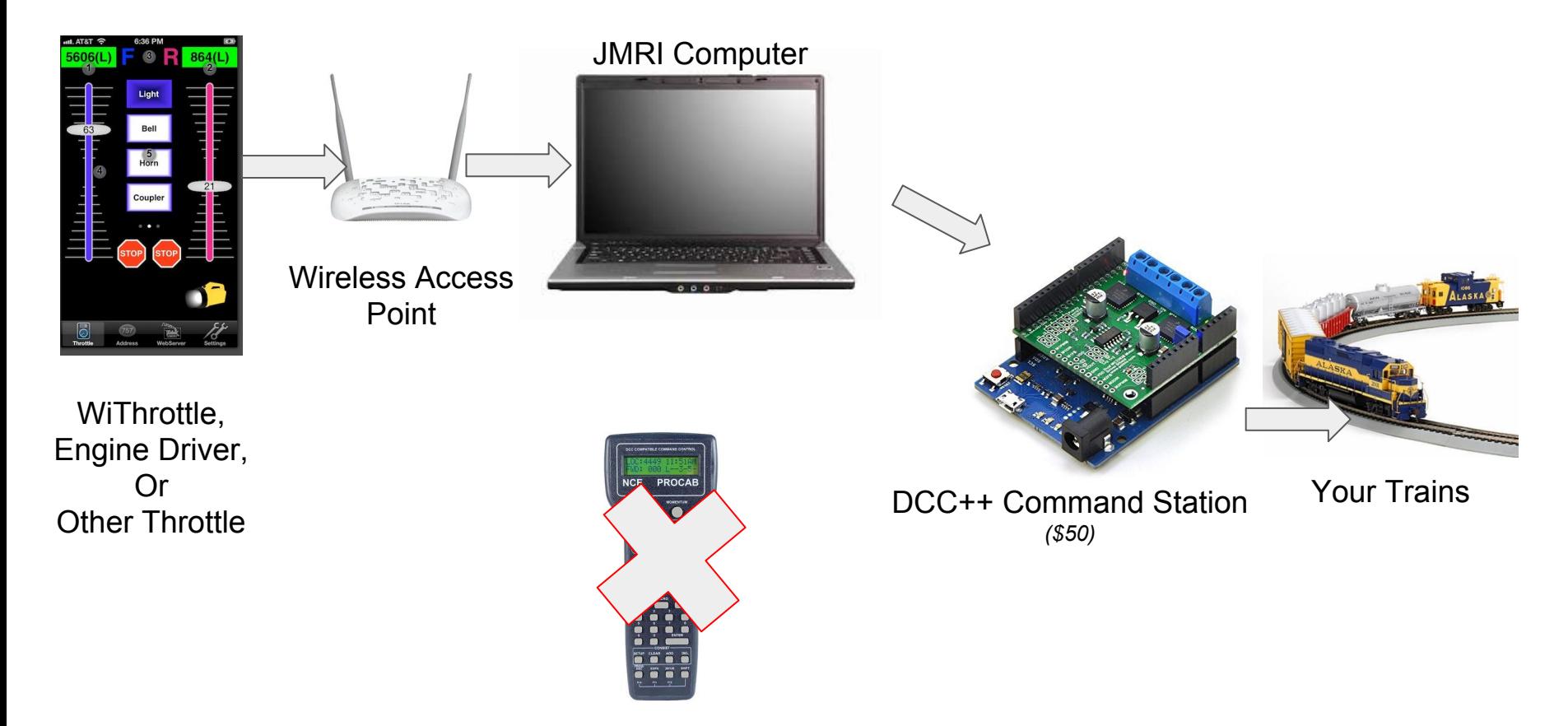

#### Ready to go - but we need a throttle from JMRI

Option 1 -

At this point you can use the DCC++ command station. Use JMRI on your computer. (We'll talk about loading JMRI in a few minutes.)

Option 2 -

You can build a dedicated Raspberry Pi computer for JMRI.

Why?

**Stability Reliability** Pre-loaded Drivers and Java Low-cost - *some examples for comparison New Laptop - \$200+ Digitrax - LNWI at \$60, four throttles MRC - WiFi adaptor at \$80, eight throttles*

#### On to the Raspberry Pi

# The Computer

- 1) Parts List
	- *a) Raspberry Pi \$35 (\$10-\$15)*
	- b) Heat Sink -
	- c) Case -
	- d) MicroSD memory card -
	- e) Power Supply -
	- f) Monitor -
	- g) Keyboard -

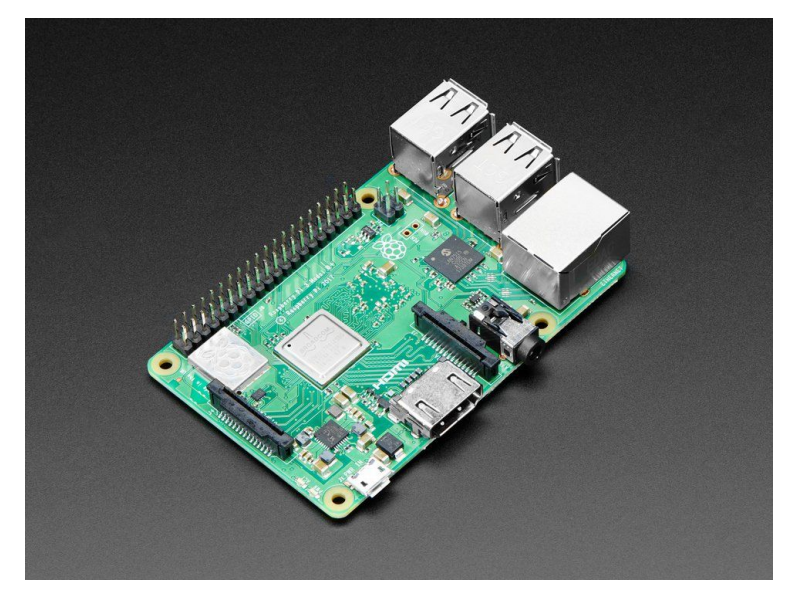

# The Computer

- 1) Parts List
	- a) Raspberry Pi
	- *b) Heat Sink \$1.50 (optional)*
	- c) Case -
	- d) MicroSD memory card -
	- e) Power Supply -
	- f) Monitor -
	- g) Keyboard -

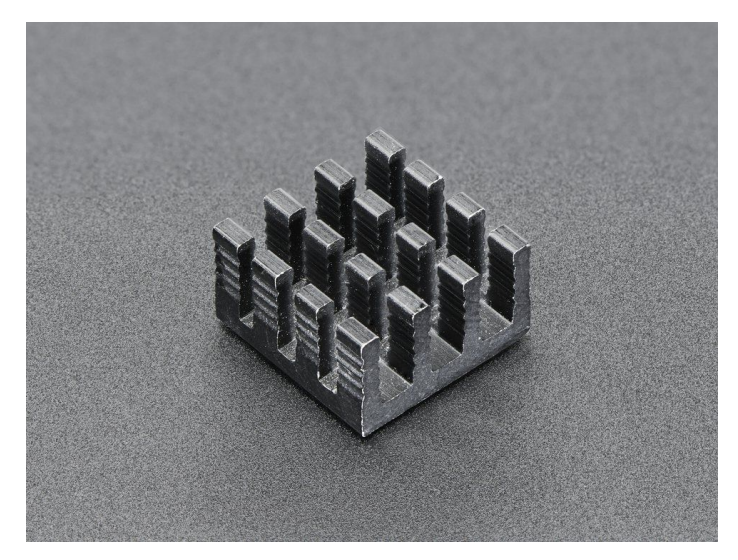

# The Computer

#### 1) Parts List -

- a) Raspberry Pi
- b) Heat Sink -
- *c) Case \$8 (optional)*
- d) MicroSD memory card -
- e) Power Supply -
- f) Monitor -
- g) Keyboard -

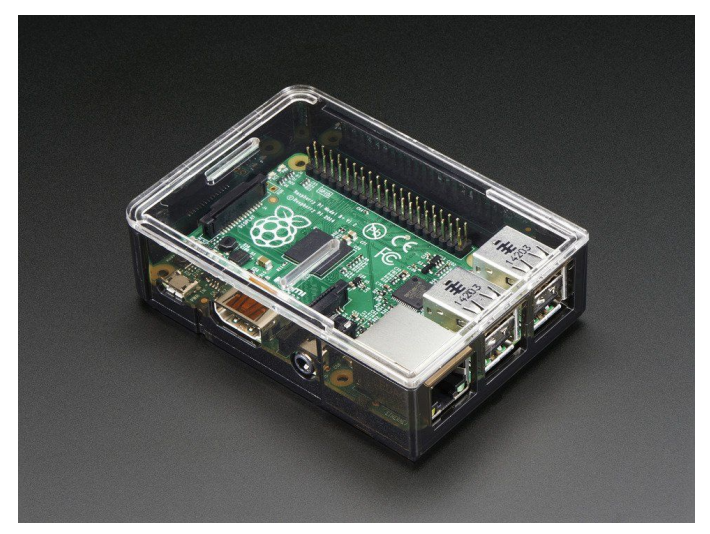

### The Software - JMRI

- 1) Download the Raspian Operating system (or use NOOBS)
	- a) <https://www.raspberrypi.org/downloads/>
- 2) Download, JMRI from [JMRI.org](http://jmri.org/)
- 3) Install and and Configure JMRI for your computer and DCC interface
- 4) Use your home WiFi or a dedicated WAP

### OR

Use Steve Todd's image <https://mstevetodd.com/rpi>

● *Possible Issue:* As delivered, bluetooth disabled. Instructions for re-enable on Advanced page.

*Only for:*

 *Digitrax Locobuffer-USB or PR3/4, Sprog, Lenz-USB, NCE-Serial, NCE-USB, DCC++, EasyDCC-Serial, MERG-USB, or MRC Prodigy*

#### Steve Todd's Raspian & JMRI image

#### Download from <https://mstevetodd.com/rpi> then unzip it

most recent version September 27, 2018

#### RI RaspberryPi as Access Point

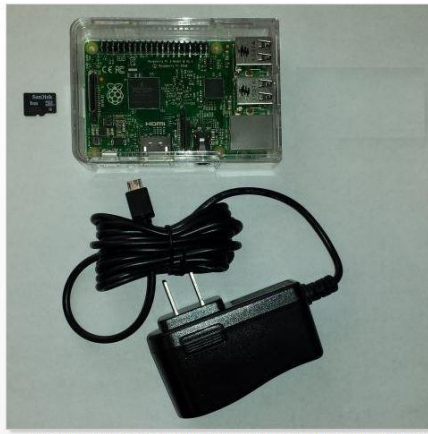

Many model railroaders would benefit from using smartphones as Throttles, but most are not computer experts, and may be intimidated by the setup required. To lower this bar. I've preconfigured everything needed to get started, and provide the software free of charge.

First, start with the tiny RaspberryPi computer (\$35). Download my free, preconfigured image to your SD card. Then simply turn on main power, and the RPi will start up and load IMRI, scanning for your layout hardware connection. It will also start up a dedicated wireless network from the RPi. Within 30 seconds, you can connect your phone(s) or pad(s) to the RPI's Wifi and start running trains! The RPI needs no screen, keyboard or mouse, so it can stay nicely out of the way under the layout, or in your electronics box.

Below are the details of how to get your own IMRI RaspberryPi access point for EngineDriver and WiThrottle devices:

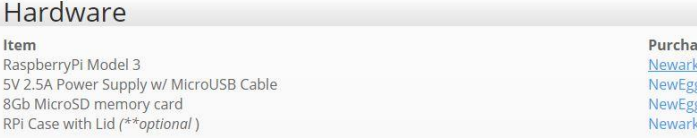

#### Software Image

 $Ra$  $5V$ 

**RP** 

 $D_{\ell}$ 

**I** have an image file which contains all OverTCP (or IMRI Simple) server included. Als nload the zipped image file [here] (1.3Gb, updated L ge features:

and config needed to autostart JMRI PanelPro on the RPi, as an access point, with WiThrottle Server, Web Server and (luded is remote access to the RPi via ssh (command line) and to the RPi "desktop" via VNCServer (at port ::5900 18, 2018), or an earlier zipped image file [here] (1.3Gb, updated April 25, 2018).

- . AutoIdentify of attached hardware (Locobuffer-USB, PR3, SPROG, LENZ U
- . Autostart of PanelPro with WiThrottle and Web Server
- Creates network access point for device connection, or can be plugged into existing network
- . You can upload roster files and icons via the IMRI web server.
- . Access to GUI desktop via attached monitor or remotely via VNC client

#### Download and Install Etcher

Download from **[etcher.io](https://etcher.io/)** for your computer

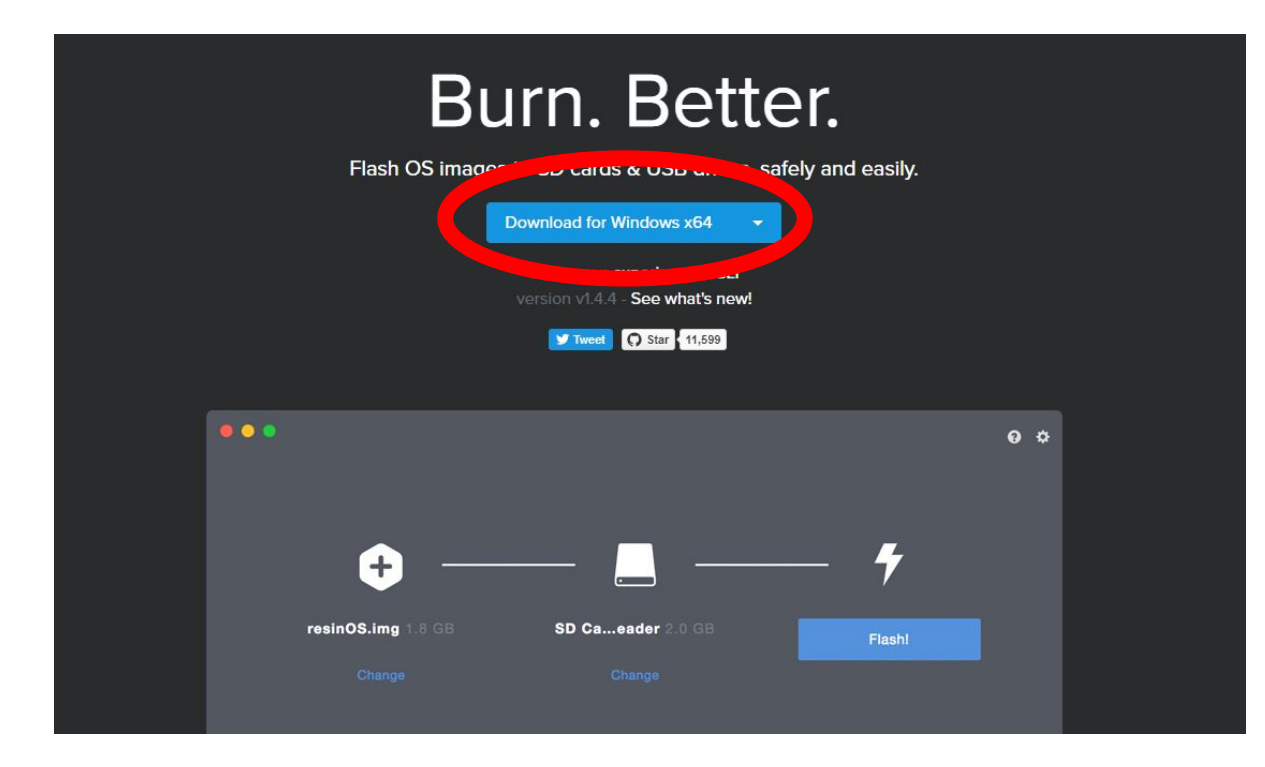

### The Computer - The Memory Card

- 1) Parts List
	- a) Raspberry Pi
	- b) Heat Sink
	- c) Case -
	- *d) 8 Gb+ MicroSD memory card \$8-\$10*
	- e) Power Supply -
	- f) Monitor -
	- g) Keyboard -

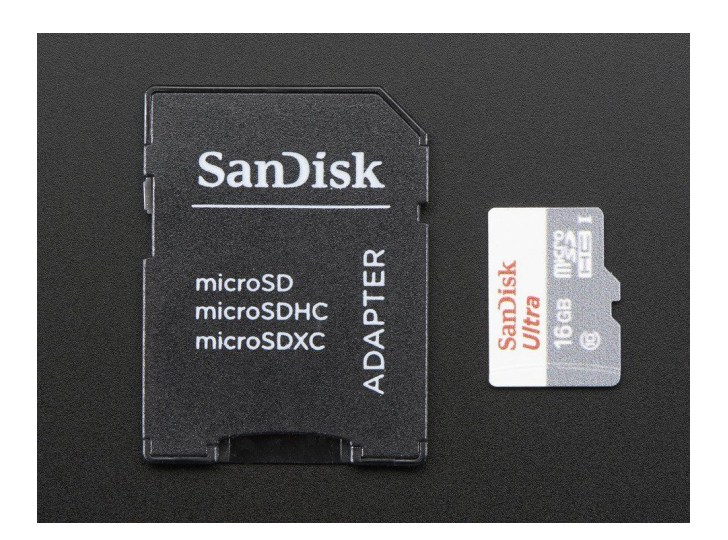

- 1. User Etcher to Burn the Image to your SD card
- 2. Remove the Card from your computer
- 3. Put the microSD card into RPi

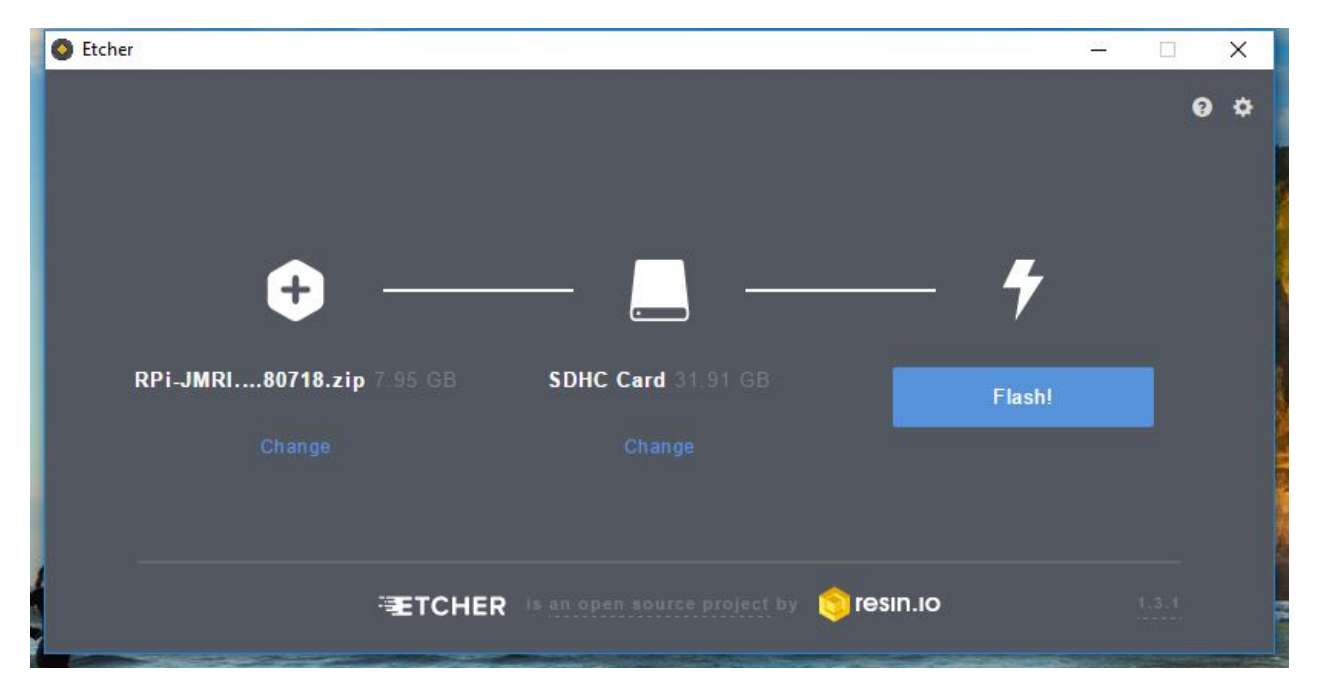

### The Computer - The Power Supply

- 1) Parts List
	- a) Raspberry Pi
	- b) Heat Sink
	- c) Case
	- d) MicroSD memory card
	- *e) Power Supply (for the computer) \$7.50*
	- f) Monitor -
	- g) Keyboard -

5V, *2.4A* Switching Power Supply

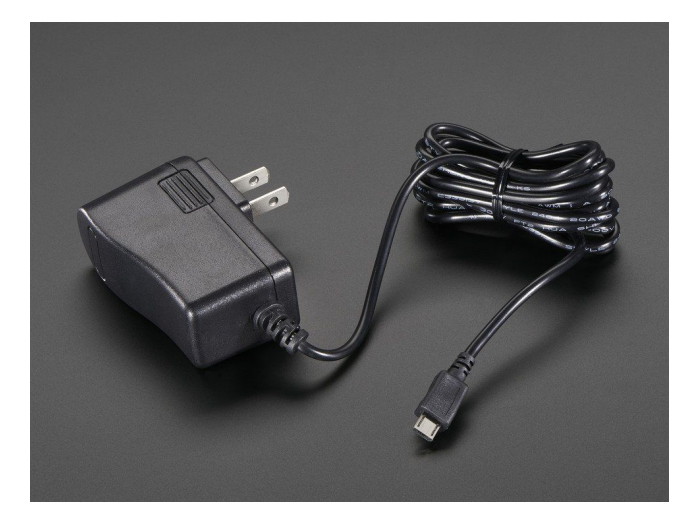

#### The Computer - Total Hardware Cost

- 1) Parts List
	- a) Raspberry Pi \$35
	- b) Heat Sink \$1.50
	- c) Case \$8
	- d) MicroSD memory card \$10
	- e) Power Supply \$7.50
	- *f) Monitor Any HDMI monitor (or cheap TV) no more than \$100 (optional)*
	- g) *Keyboard, Mouse, HDMI cable no more than \$20 (optional)*

Total Computer Cost (less monitor and keyboard) - \$67 or less.

#### Total Cost \$67 + \$70 = \$137

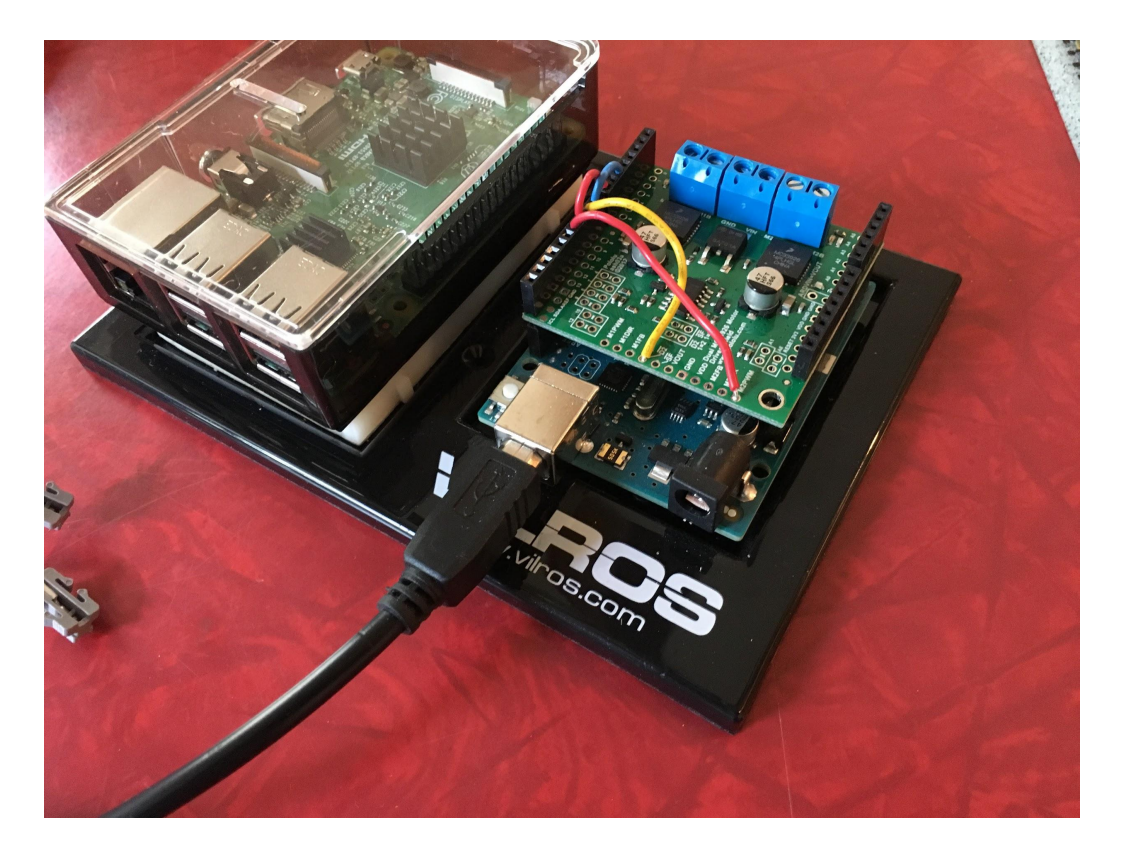

### The Cell Phone Apps

- 1) Withrottle (From Apple's App Store)
	- a) Throttle only Free
	- b) Throttle and Layout Control \$10
- 2) Engine Driver (From Google's Play Store)
	- a) Throttle and Layout Control Free

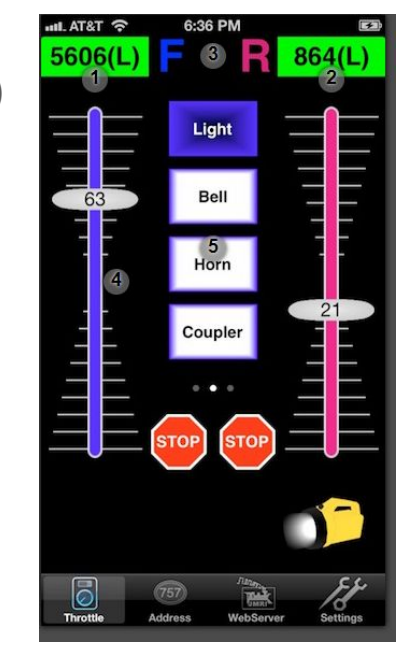

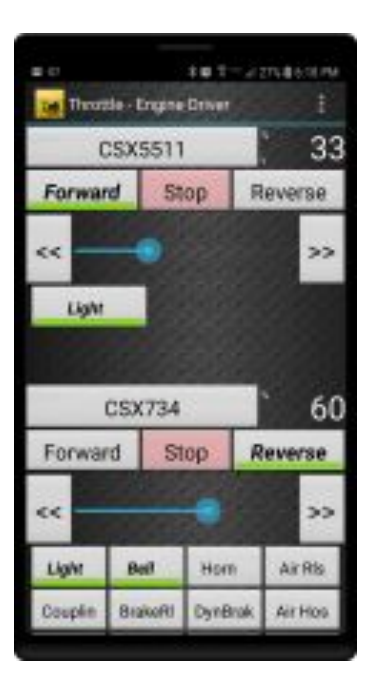

#### Some Throttle Options -

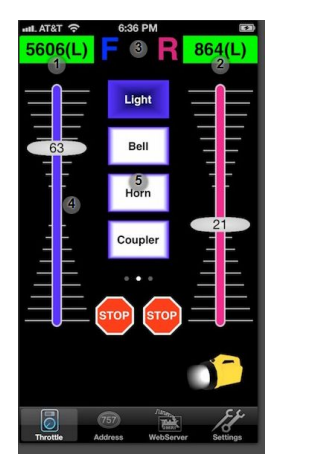

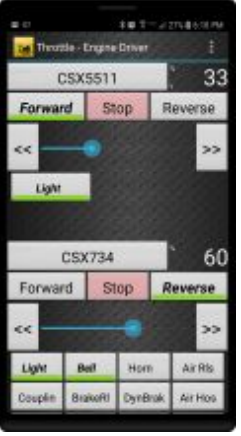

For iPhone WiThrottle Lite (Free) WiThrottle (\$10)

For Android Engine Driver (Free) Engine Driver

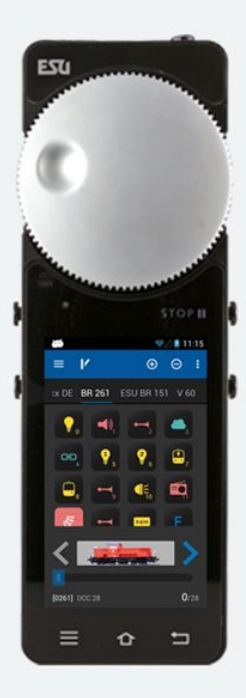

On ESU MCII (\$240)

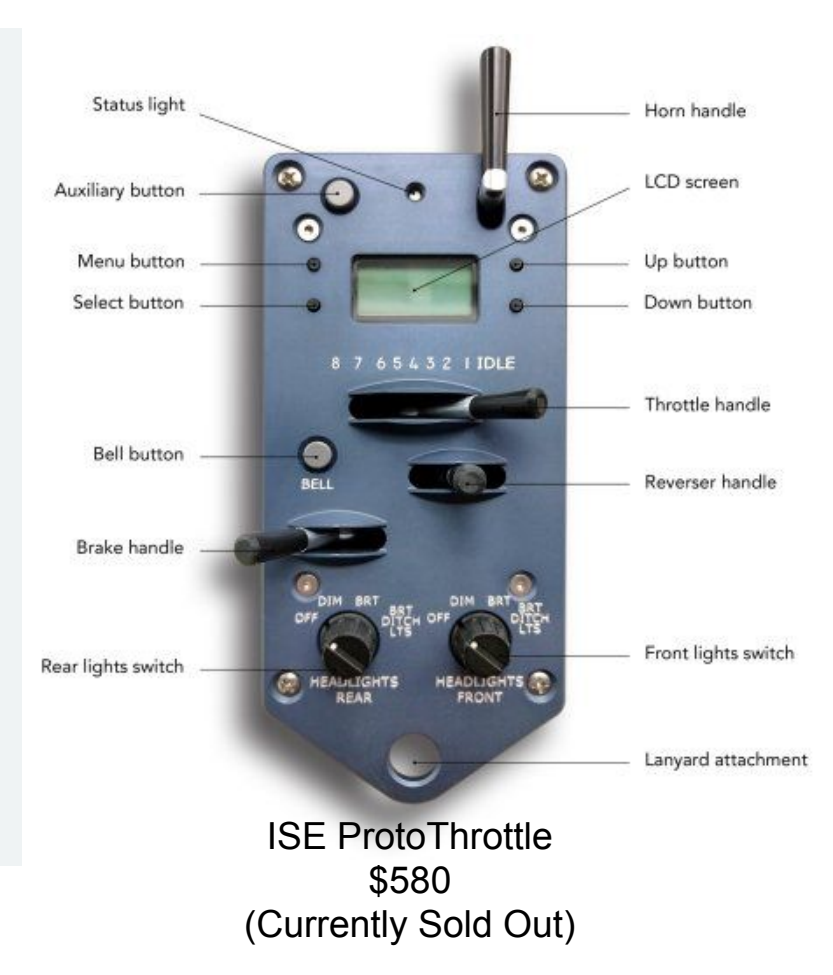

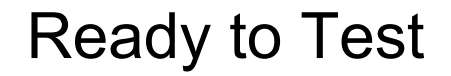

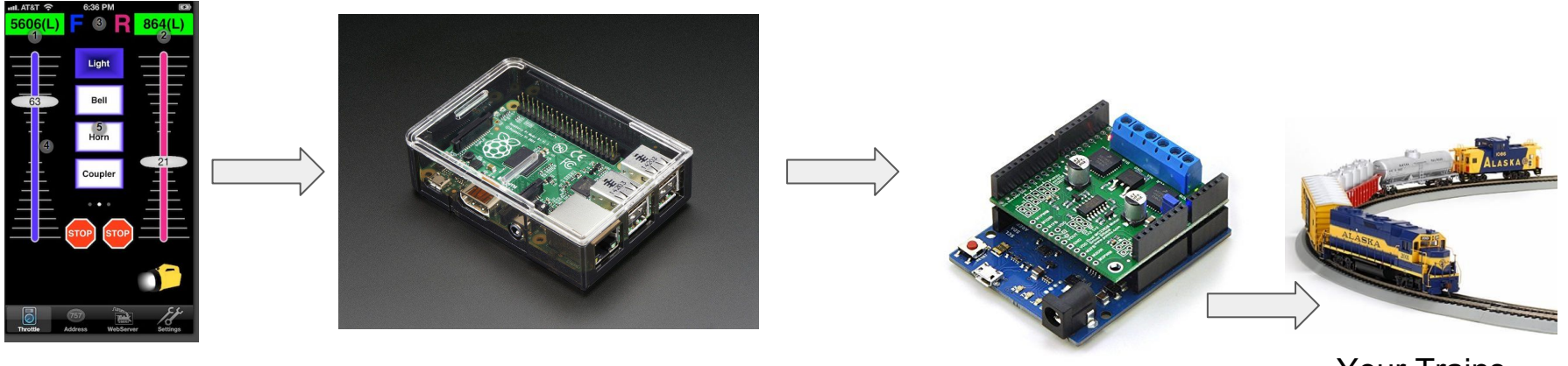

WiThrottle, Engine Driver, Or Other Throttle

Wireless Access Point & JMRI Computer *(\$50)*

DCC++ Command Station *(\$50)*

Your Trains

#### If you're happy running trains, you can stop here.

If you'd like to use JMRI for programming locomotives, controlling layout accessories, making control panels and more:

Add a monitor, keyboard and mouse.

Or

Use VNC to remotely Log into your RPi with your computer.

#### The VNC Viewer

- 1) So you don't need a monitor and keyboard.
- 2) Download from<https://www.realvnc.com/en/connect/download/viewer/>

Download VNC Viewer to the device to control from

Make sure you've downloaded VNC Connect to the computer you want to control.

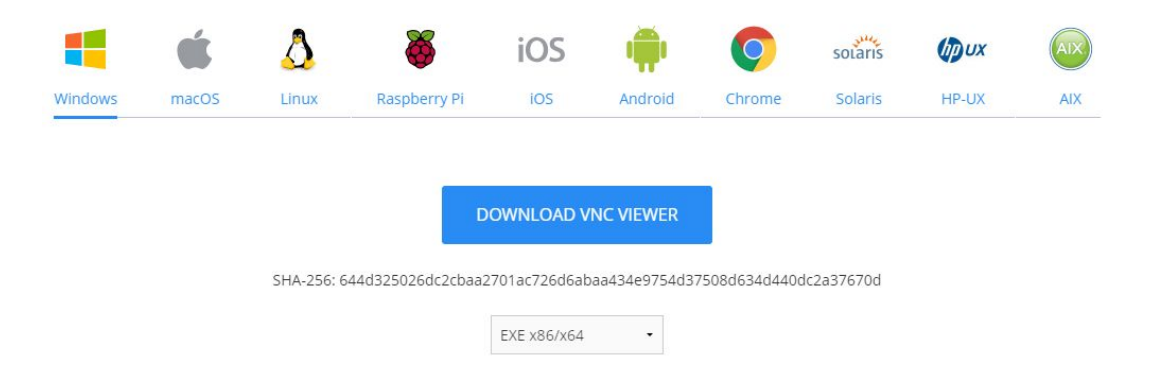

#### The VNC Viewer

- 1) Connect your computer to the RPi-JMRI network
- 2) Start the VNC viewer
- 3) Connect to RPi-JMRI.local::5900
- 4) Operate JMRI remotely from your computer, phone or tablet

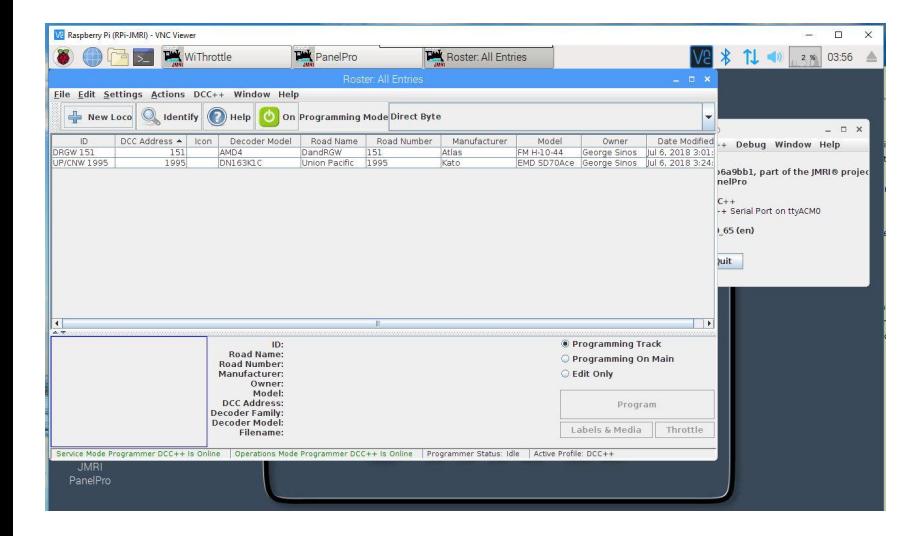

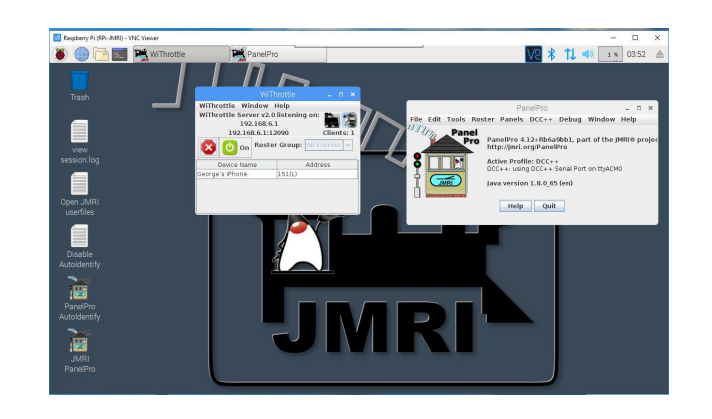

#### Unused Extras

#### The JMRI Computer and DCC++ Command Station

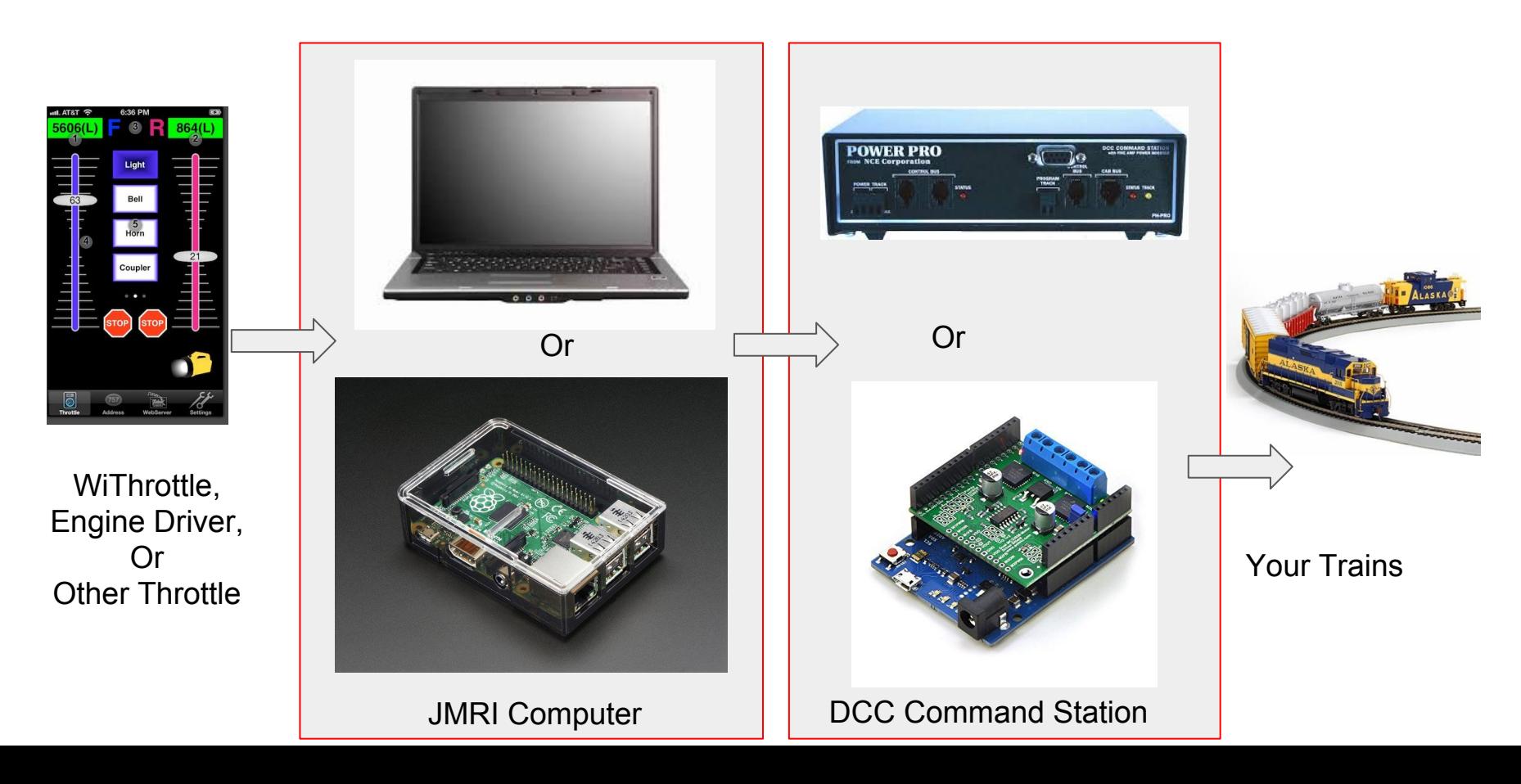

#### Test - *(no monitor or keyboard needed)*

- 1. Connect the Track Power Supply to the Motor Shield, Track, and AC outlet.
- 2. Connect the USB cable to the Arduino and Raspberry Pi
- 3. Connect the RPi power supply to the RPi and AC Outlet.
- 4. Wait a minute or so
- 5. Go to the settings on your phone Select the RPi-JMRI network
	- a. Password is rpI-jmri (third letter is capitol eye)
	- *b. (Didn't I tell you it acts as its own private network, no router needed.)*
- 6. Wait for network to connect
- 7. Start your app
- 8. Enter your engine's DCC address.
- 9. Run.